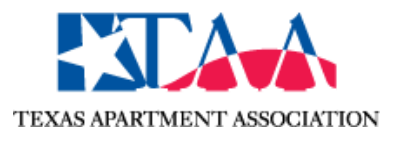

# **FOR MEMBER/EMPLOYERS: HOW TO POST A JOB IN THE TAA CAREER CENTER**

## **OVERVIEW**

This document guides how to post a job on a the TAA Career Center.

- Overview
- Ways to post a job (all buttons)
	- Post a job from the menu bar
	- Post a job from Dashboard
	- Post a job from the Manage jobs menu bar
- Post a Job (form)
	- Copy from a previous job
	- Credit to use
	- Job Information
	- Job Location
	- o Salary
	- o Send your candidates to
		- Use your job board account
		- **Use your website**
		- Use your email address
	- Company name
- Preview & Post Job

To post a job, Employers need a job posting credit available. They can check it in the Dashboard > Credits section (to the left side of the page) [https://webscribble.atlassian.net/wiki/spaces/WS/pages/2061565981/My+Account+](https://webscribble.atlassian.net/wiki/spaces/WS/pages/2061565981/My+Account+Employer#Credits)

<u>Em[p](https://webscribble.atlassian.net/wiki/spaces/WS/pages/2061565981/My+Account+Employer#Credits)loyer#Credits</u>

If they do not have credits, they must buy it in pricing.

*Read more about packages purchase here:* How to buy packages [\[Employer\]](http://wiki/spaces/WS/pages/2086764545)

# **WAYS TO POST A JOB (ALL BUTTONS)**

Employers have several paths to post a job.

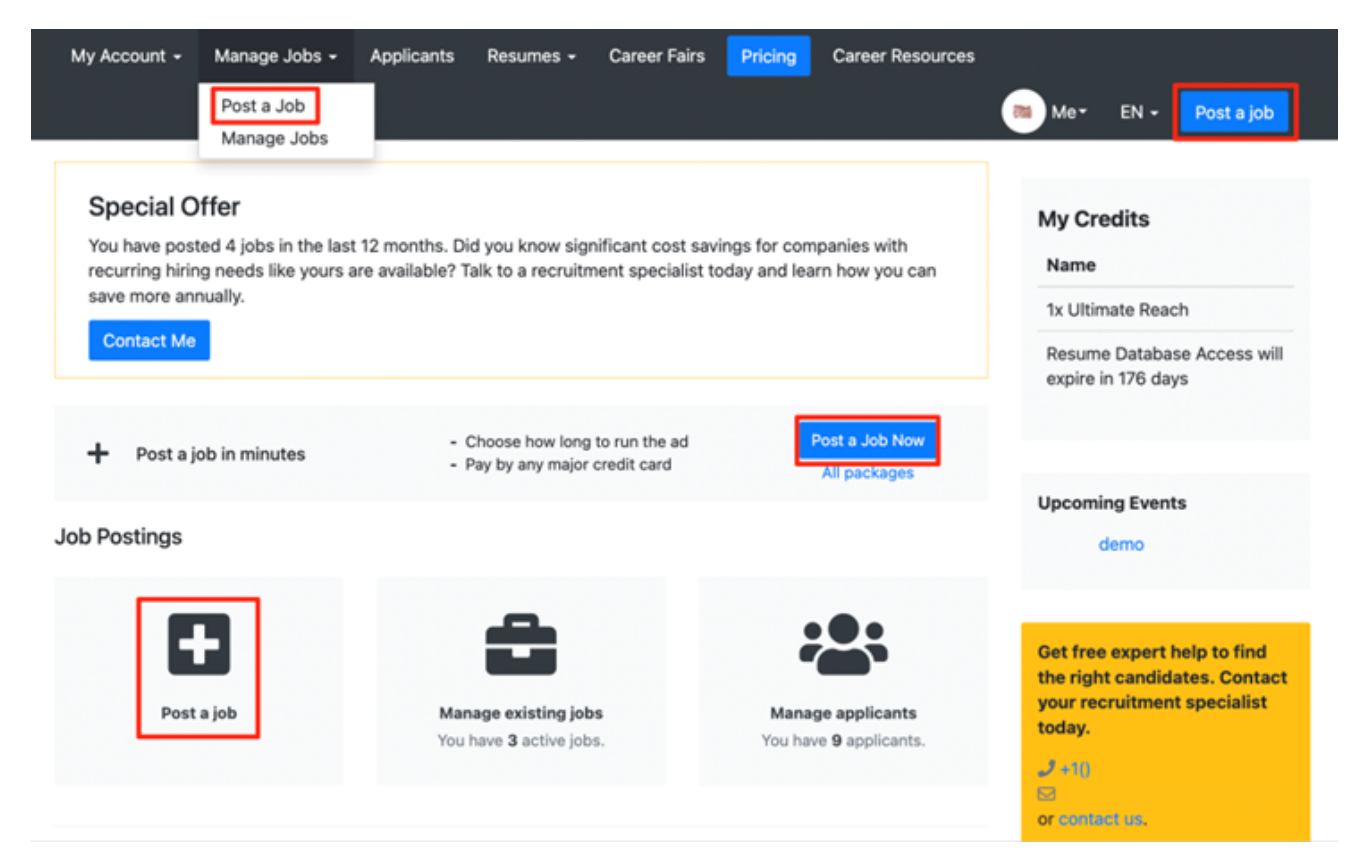

## **Post a job from the menu bar**

Use the Post a Job button in the menu bar - top left corner of the page:

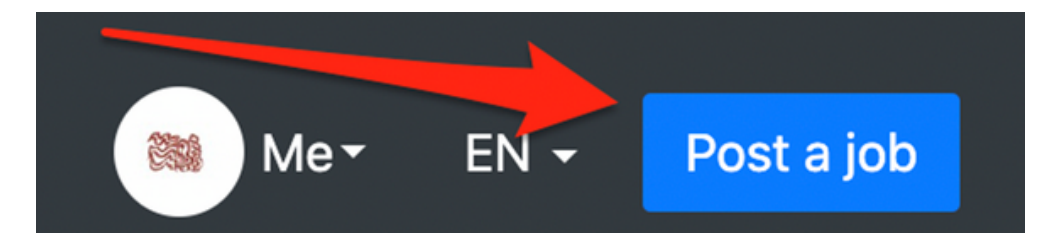

## **Post a job from the Dashboard**

Go to My Account > Dashboard:

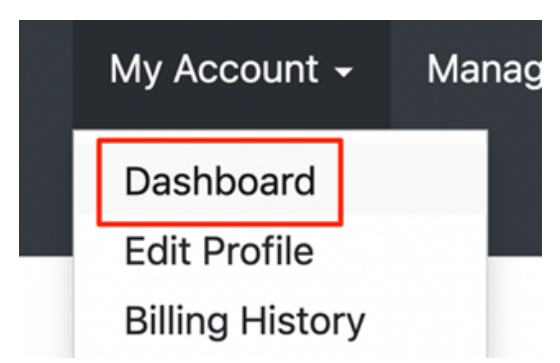

**For more information visit the link [WWW.TAA.ORG/CAREERS](https://www.taa.org/careers/)**

Then click the Post a Job Now button and the big + Post a job buttons:

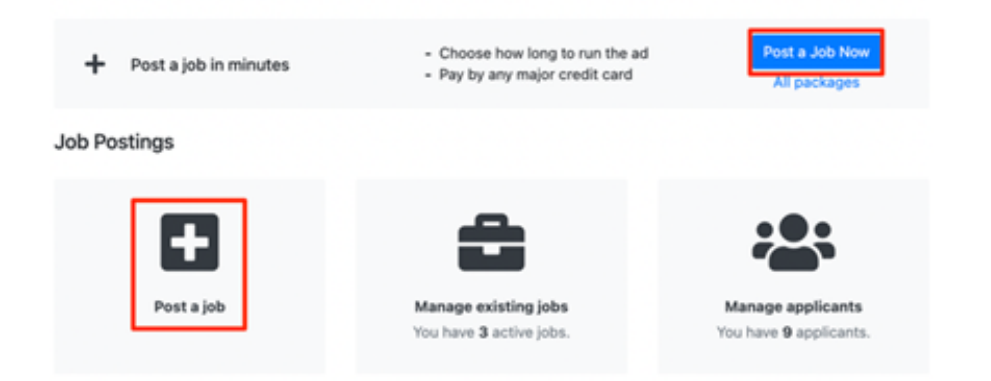

#### **Post a job from the Manage jobs menu bar**

Manage Jobs > Post a Job:

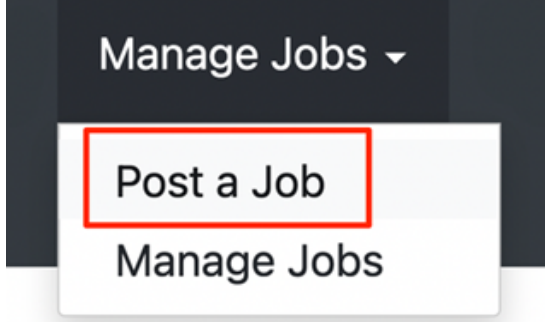

## **POST A JOB (FORM)**

#### **Copy from a previous job**

Is a button. Allows Employer to use details from previous jobs:

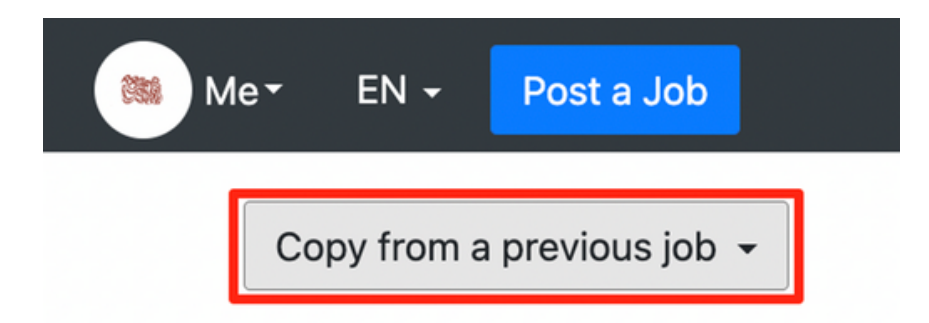

Employers can choose the Job from the drop-down menu by clicking on the button.

#### **Credit to use**

Employers can choose which billing package they want to apply to the Job. The package they choose at this stage will activate the Job.

*See more about packages here:* How to buy packages [\[Employer](http://c/wiki/spaces/WS/pages/2086764545)[\]](http://c/wiki/spaces/WS/pages/2026373155/Billing+Packages) & Billing Packages

#### **Job Information**

This section describes the Job. It includes the job title, category, industry, expected experience, and education. All these fields correspond to the search filters available on the Job Seeker's side.

This section indicates the publish date for the Job.

#### **Job Location**

Location of the position, not the company. Shows up in the search. Relates to Job Seeker's relocation destinations and current location.

#### **Salary**

Here, Employers can indicate the following:

- The exact annual salary for the Job, or set a range (minimum & maximum salary);
- Type of the position: Full Time, Part Time, Contract, or Internship.

#### **Send your candidates to**

This section lets Employers decide the way they want to receive applications. Even if they pick a channel different from the career center, Web Scribble still tracks all applicants.

#### Use your job board account

Receive applications on this career center account. Employers will see all job seeker applications in the **[Applicants](https://webscribble.atlassian.net/wiki/spaces/WS/pages/2079457334/Manage+Applicants+Employer)** section.

#### Use your website

To use this option, Employers need to add the link to their careers page.

If this is enabled, applicants see a message similar to this:

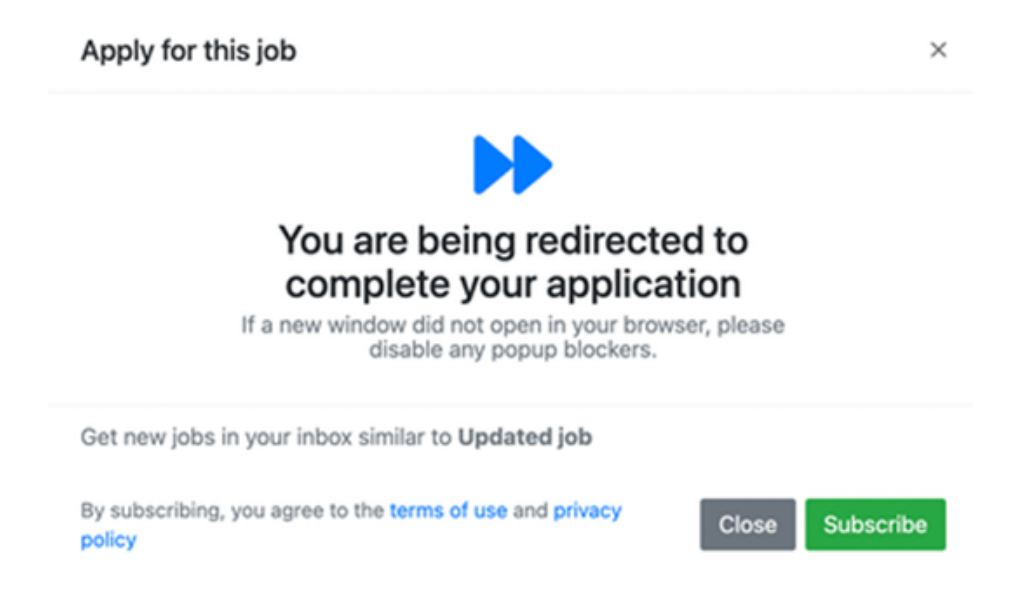

And then, applicants visit Employer's website, where they continue the application process.

#### Use your email address

Employers indicate the careers email address. It can be different from the login email.

Each new applicant is announced to the Employer's email address. Once a JS clicks Apply to this Job [NG-3504](https://webscribble.atlassian.net/browse/NG-3504) - Getting issue details... STATUS, they see the following message as confirmation:

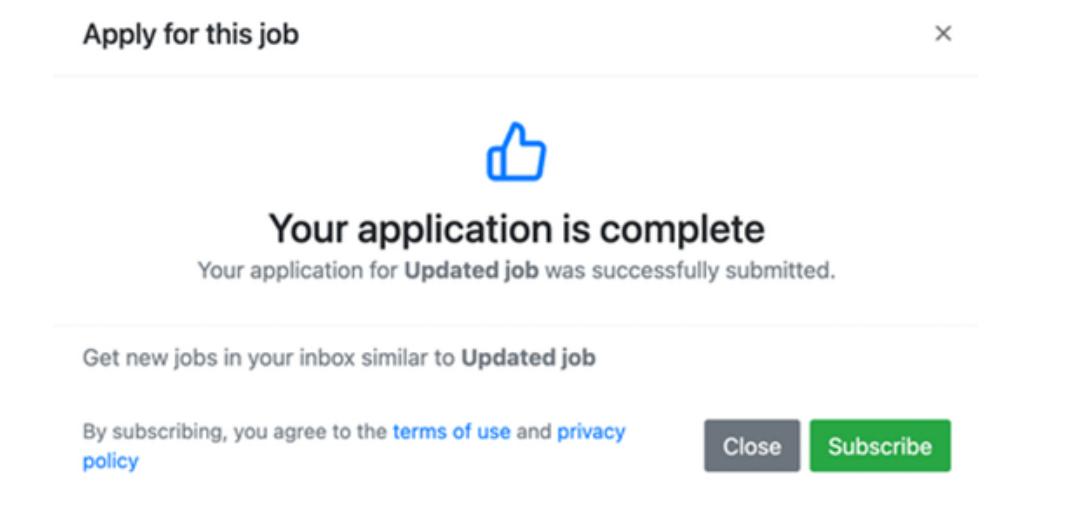

Employers receive an email from the career center. The email contains the applicant's resume, cover letter (if attached), and job name.

New job application: Updated job [1888]

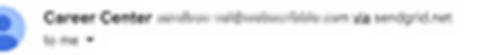

#### **New Job Application**

**Test Test** marked you as the recipient of the job applications emails. A prospective employee has submitted an application to your job posting. The resume has been attached to this email. Having trouble viewing the attachments? Use the links below to download the files  $00000$ One attachment - Scanned by Gmail C

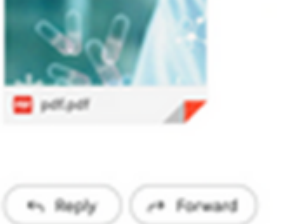

#### **Company name**

Indicate the hiring company name. Choose one from the drop-down list:

#### **Company Name**

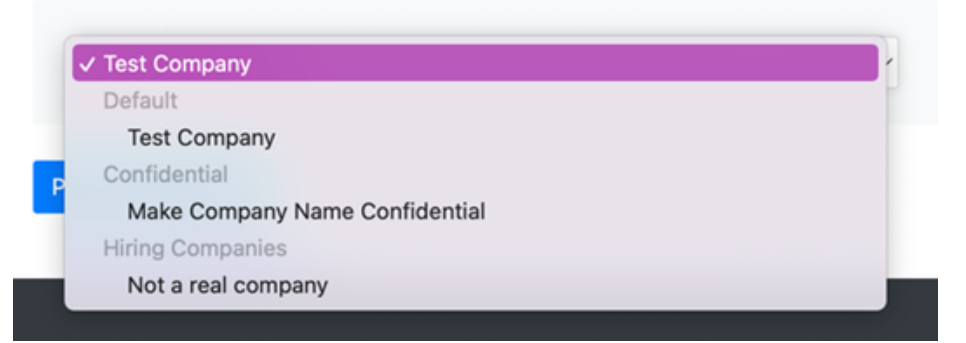

*Relates to this:* [https://webscribble.atlassian.net/wiki/spaces/WS/pages/2061565981/My+Account+](https://webscribble.atlassian.net/wiki/spaces/WS/pages/2061565981/My+Account+Employer#Create-a-new-Hiring-Company) Employer#Create-a-new-Hiring-Company

## **PREVIEW & POST JOB**

Are buttons:

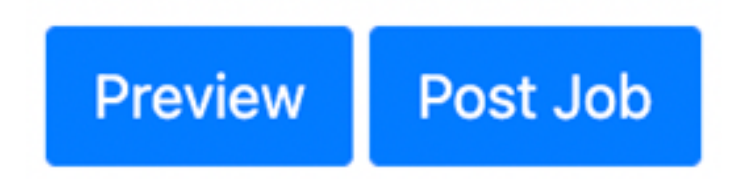

Preview - shows the Job in Job Seeker's interface.

Post Job - posts the Job and uses posting credits.

If the Employer does not post the Job, it remains incomplete. *See more about Incomplete status here:*

[https://webscribble.atlassian.net/wiki/spaces/WS/pages/2074738714/Manage+Job](https://webscribble.atlassian.net/wiki/spaces/WS/pages/2074738714/Manage+Jobs+Employer#Incomplete) s+Employer#Incomplet[e](https://webscribble.atlassian.net/wiki/spaces/WS/pages/2074738714/Manage+Jobs+Employer#Incomplete)